## **Comment transférer des photos d'Android vers votre PC Windows**

*Obtenir des photos de votre téléphone Android sur votre PC n'est pas aussi difficile qu'il n'y paraît.*

Cameron Summerson, Joe Fedewa

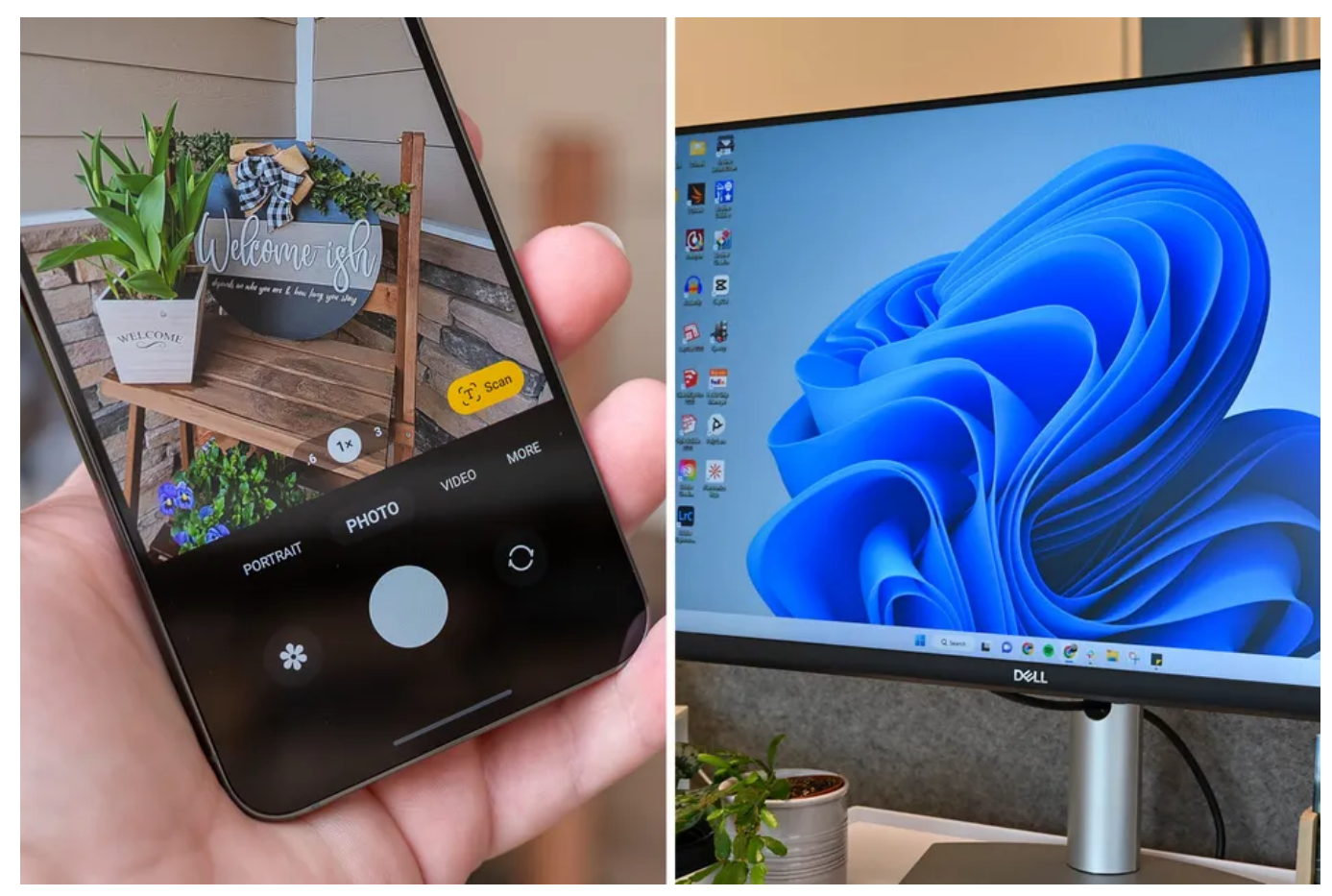

Justin Duino / Hannah Stryker / How-To Geek

## **Liens rapides**

- [Copier/coller manuellement des images dans l'Explorateur de fichiers](#page-0-0)
- [Télécharger des photos à partir de Google Photos](#page-4-0)

Obtenir des photos de votre téléphone Android sur votre PC Windows peut être une tâche ardue si vous ne savez pas par où commencer. Heureusement, c'est assez simple une fois que vous savez où chercher, et il y a plusieurs façons de le faire.

Ils disent que le meilleur appareil photo est celui que vous avez avec vous, et le plus souvent, cet appareil photo est celui intégré à votre cellulaire Android.

Si vous finissez par prendre beaucoup de photos ou de vidéos avec votre téléphone, vous voudrez sans aucun doute obtenir ces images sur votre PC à un moment donné.

Nous allons vous montrer comment le faire avec un câble USB et un stockage en nuage.

## <span id="page-0-0"></span>**Copier/coller manuellement des images dans l'Explorateur de fichiers**

Pour déplacer des photos et des vidéos de votre appareil Android vers votre PC Windows, nous devons nous assurer que votre appareil Android est configuré sur le mode USB « Transfert de fichiers ».

Cela peut être fait à partir de la notification qui apparaît lorsque vous connectez votre téléphone au PC avec un câble USB.

Tout d'abord, connectez votre appareil Android au PC avec un câble USB qui prend en charge le transfert de données.

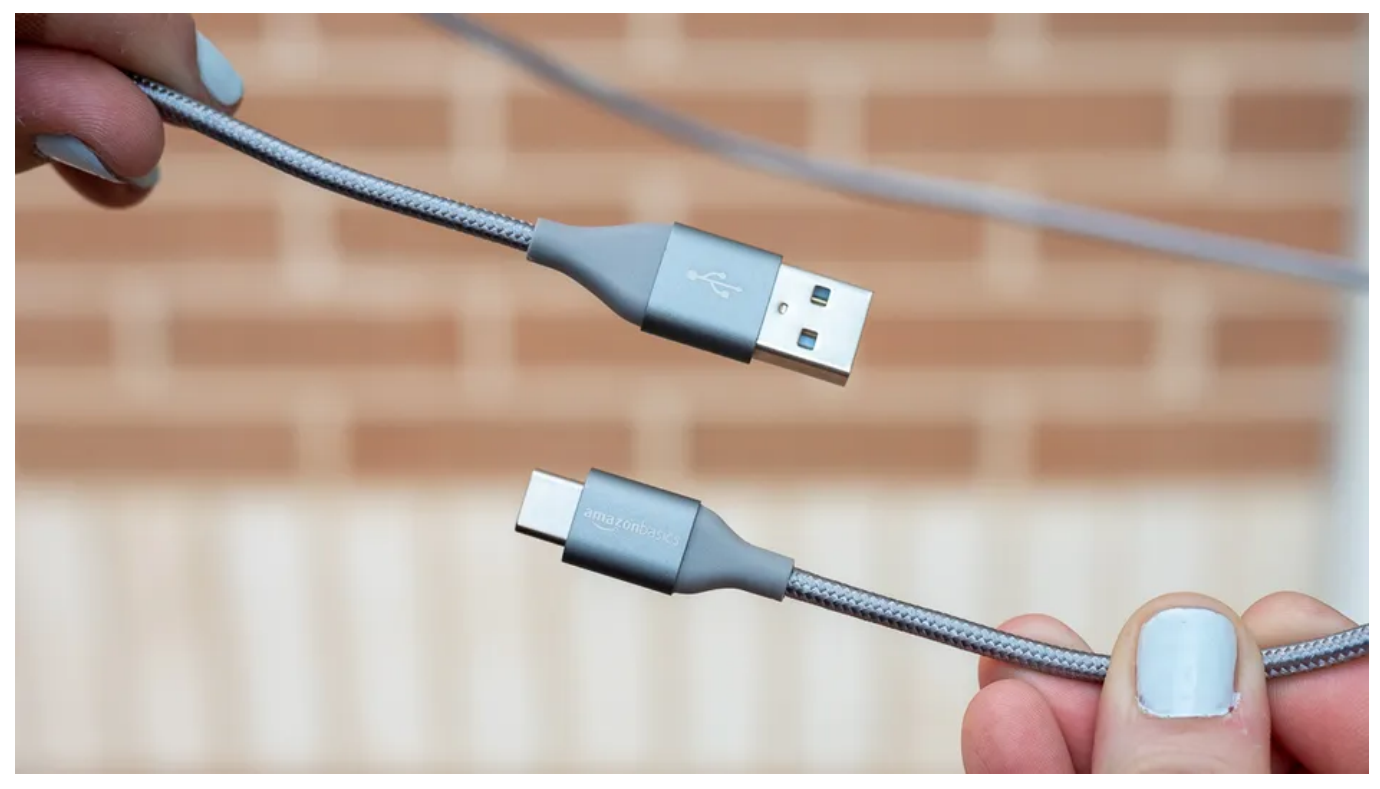

Justin Duino / How-To Geek

Une notification apparaîtra sur votre appareil Android lorsque vous ferez cela - vous devrez peut-être glisser vers le bas pour afficher les notifications complètes pour le voir. La notification s'appellera quelque chose comme « Chargement de cet appareil via ». Appuyez dessus.

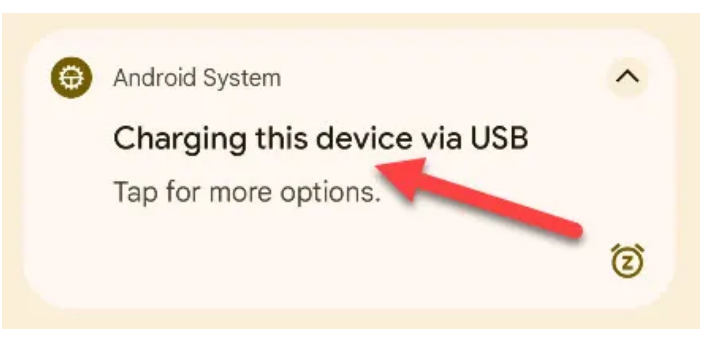

Les options « Préférences USB » apparaîtront. Sélectionnez « Transfert de fichiers / Android Auto » dans la section « Utiliser USB pour ».

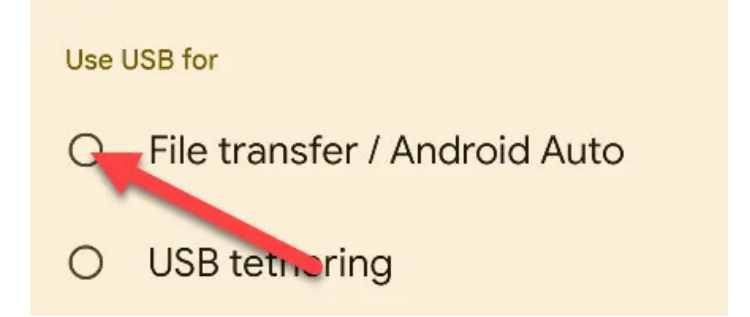

Une fenêtre de l'explorateur de fichiers apparaîtra immédiatement, ouverte sur votre appareil. Cliquez sur « Stockage partagé interne » pour parcourir le système de fichiers de votre appareil Android.

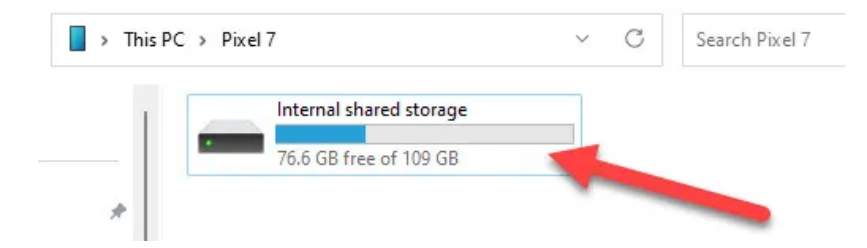

Les photos et vidéos sont généralement stockées dans le dossier « DCIM » de votre appareil Android.

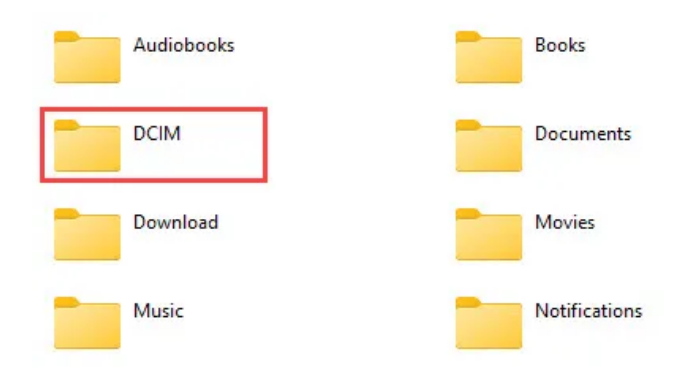

Dans le dossier DCIM, allez à « Caméra ».

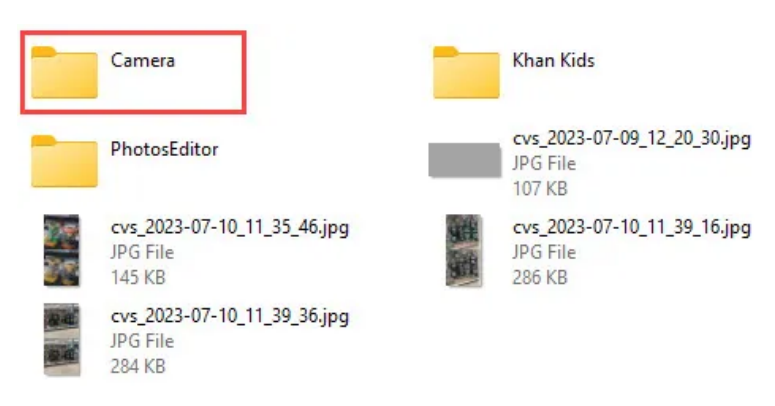

Sélectionnez toutes les images et vidéos que vous souhaitez transférer.

Tout comme dans les autres dossiers Windows, vous pouvez sélectionner une plage de photos en cliquant sur la première photo souhaitée, puis Maj+clic sur la dernière photo de la plage.

Vous pouvez également sélectionner plusieurs photos une à la fois en cliquant sur Ctrl+clic.

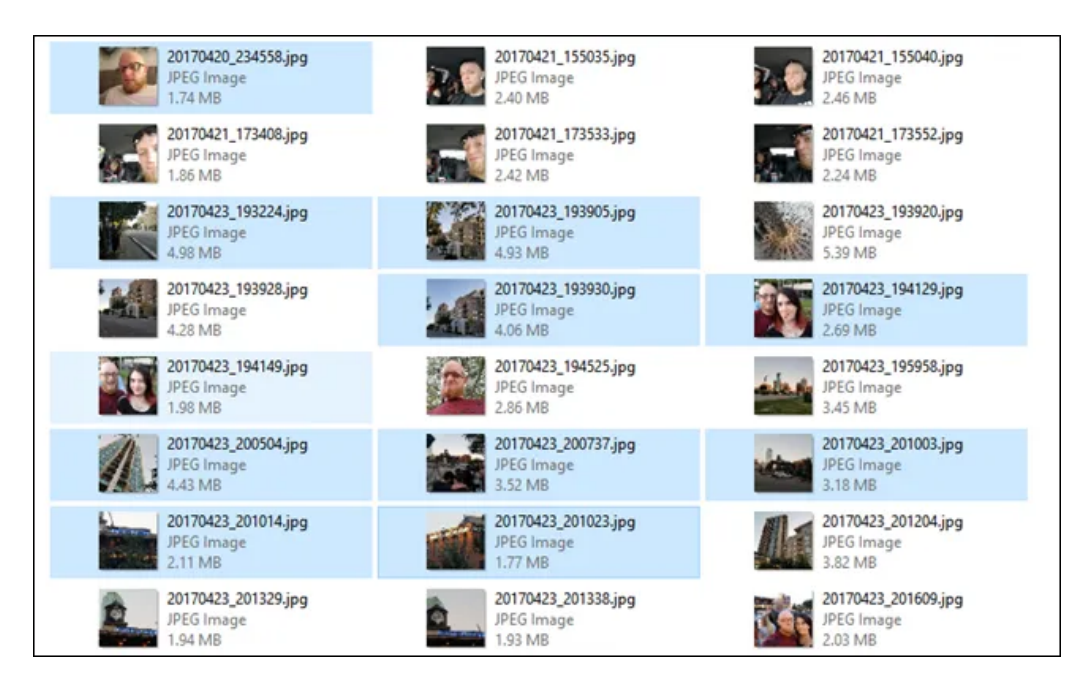

Après avoir sélectionné vos photos, cliquez avec le bouton droit de la souris sur l'une des images sélectionnées, puis sélectionnez la commande « Copier » (vous pouvez également appuyer sur Ctrl + C).

Si vous souhaitez déplacer des photos au lieu de les copier (ce qui les supprime du téléphone), utilisez plutôt la commande « Couper ».

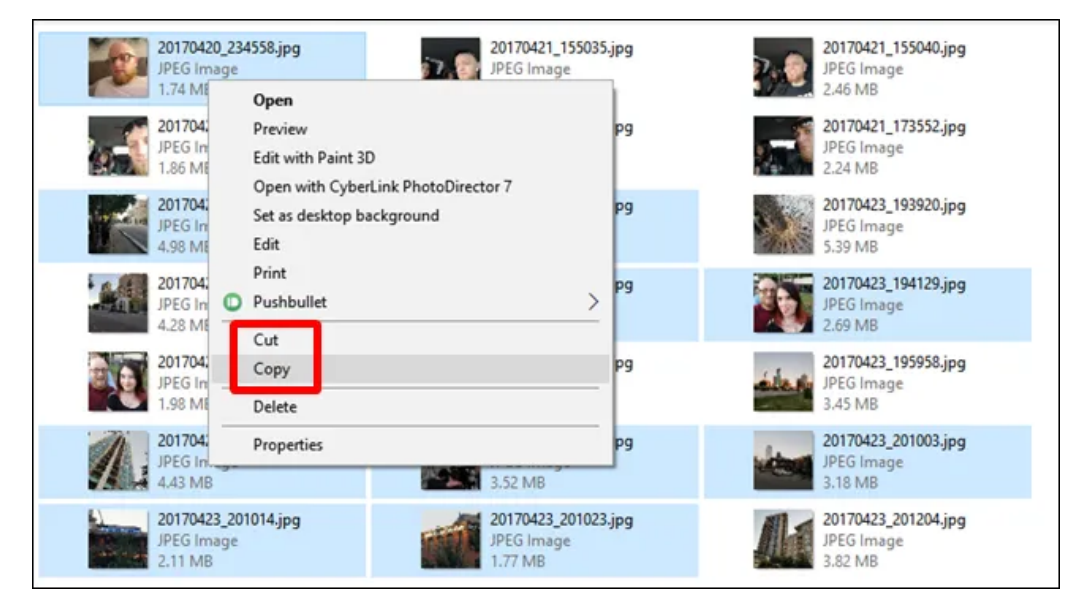

Accédez au dossier dans lequel vous souhaitez placer les images, cliquez avec le bouton droit de la souris sur tout espace vide du dossier, puis choisissez la commande « Coller » (ou appuyez sur Ctrl + V).

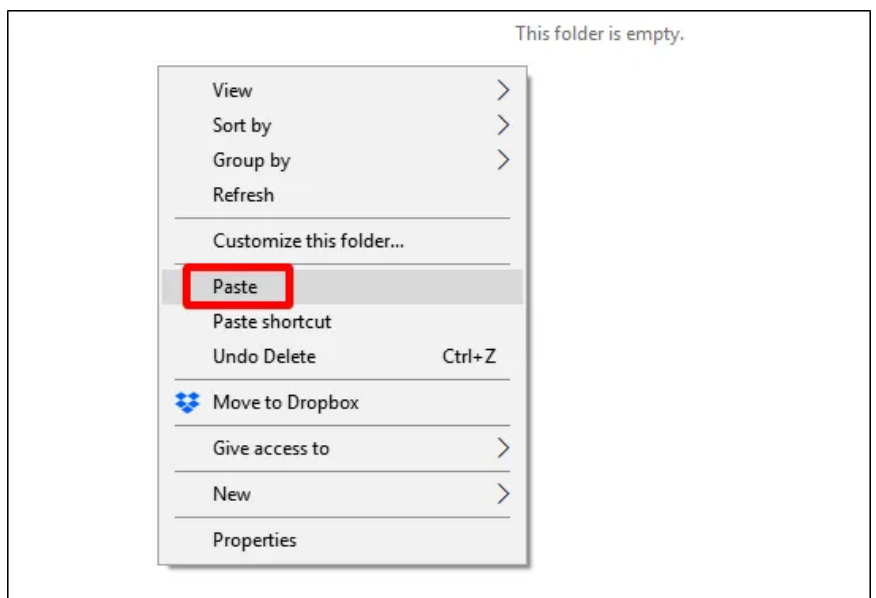

C'est tout ce qu'il y a à faire!

Le média sélectionné sera désormais disponible sur votre PC Windows.

Vous pouvez maintenant déconnecter votre appareil Android.

## <span id="page-4-0"></span>**Télécharger des photos à partir de Google Photos**

Si la méthode du câble USB manuel n'est pas votre style, vous pouvez exploiter la puissance du cloud pour transférer des médias de votre téléphone Android vers votre PC Windows.

Google Photos est un excellent choix pour cette tâche, alors commençons.

Tout d'abord, nous devons nous assurer que vous sauvegardez des photos et des vidéos sur Google Photos à partir de l'application sur votre appareil Android.

Ouvrez l'application sur votre appareil et connectez-vous avec votre compte Google si c'est votre première fois.

Après la configuration, appuyez sur l'icône de votre profil en haut à droite.

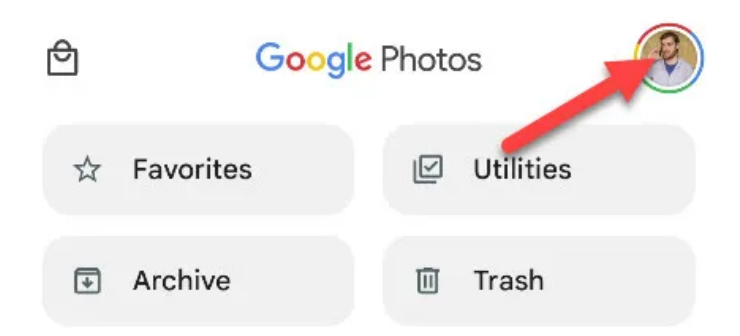

Sélectionnez « Paramètres des photos » dans le menu.

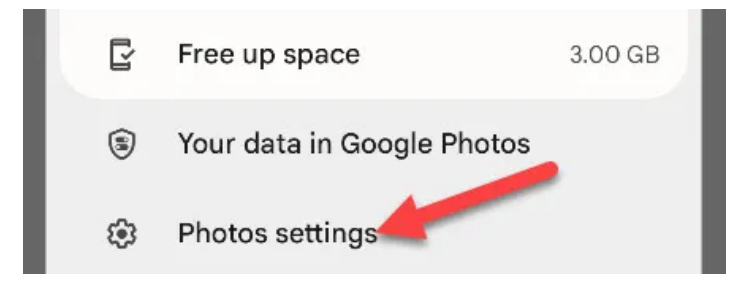

Allez dans « Sauvegarder » et assurez-vous qu'il est activé. Vous pouvez également [ajuster la qualité des sauvegardes](https://www.howtogeek.com/732113/how-to-change-google-photos-backup-quality/).

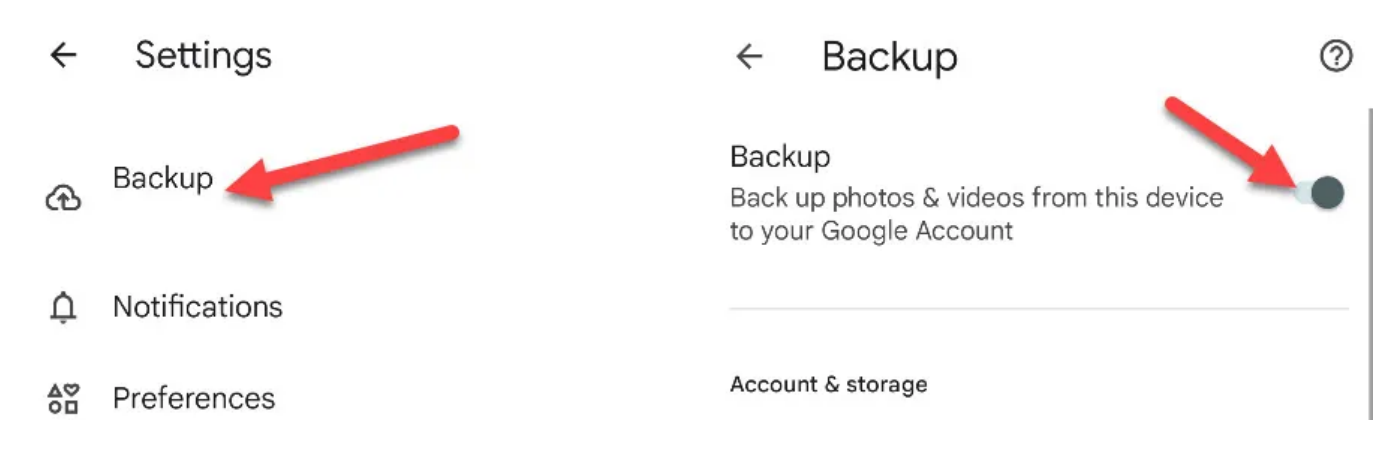

Donnez à Google Photos un peu de temps pour tout sauvegarder.

Lorsque cela est fait, rendez-vous sur le navigateur Web de votre PC Windows et ouvrez le site Web Google Photos. Connectez-vous à votre compte si vous ne l'avez pas déjà fait et accédez à l'onglet « Photos ».

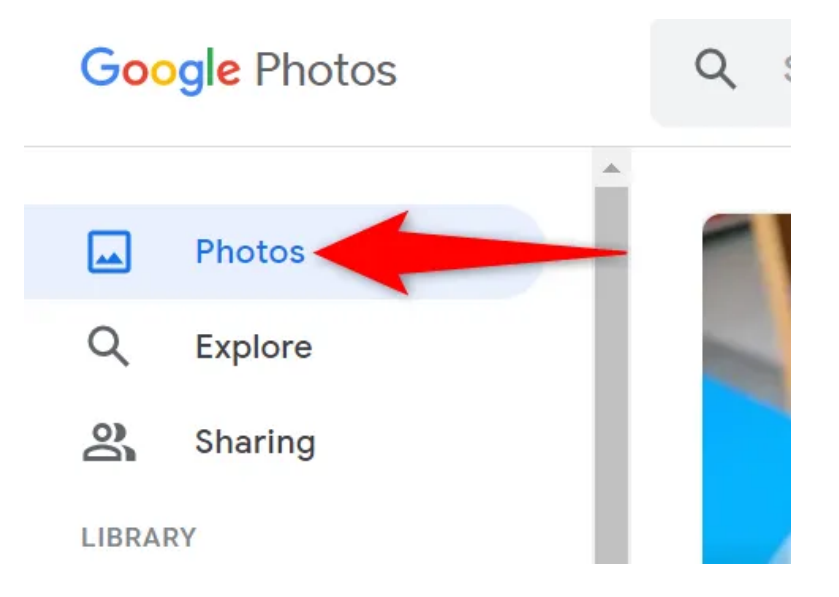

Pour télécharger une photo individuelle, puis dans le volet droit, cliquez sur la photo à télécharger. Lorsque votre photo s'ouvre en plein écran, dans le coin supérieur droit, cliquez sur les trois points.

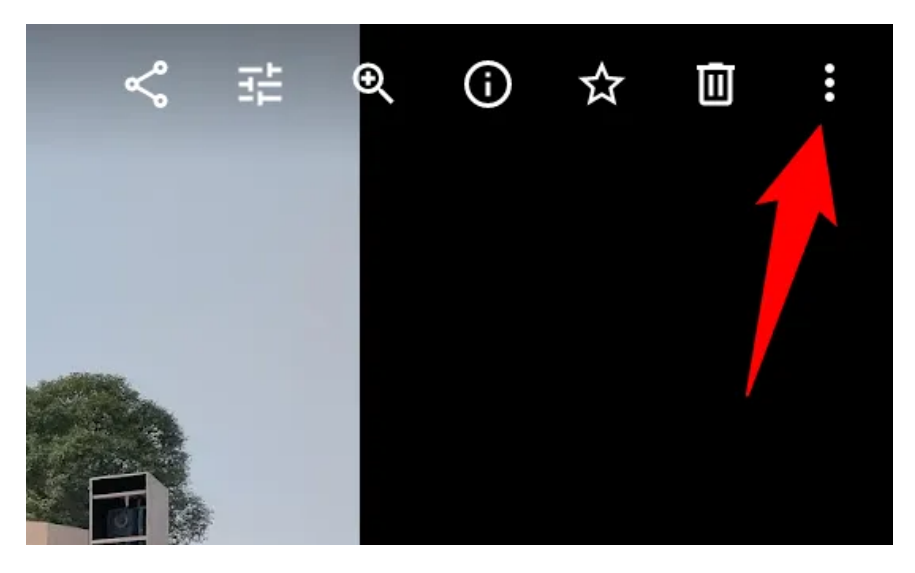

Dans le menu à trois points, cliquez sur « Télécharger » pour télécharger la photo sur votre ordinateur.

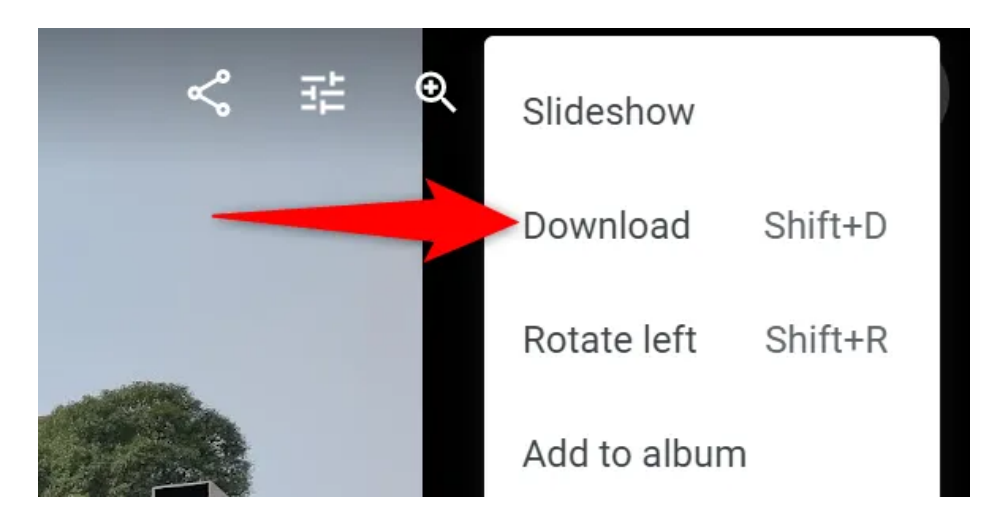

Si vous souhaitez enregistrer plusieurs photos, cliquez sur l'icône en forme de coche dans le coin supérieur gauche d'une photo. Sélectionnez ensuite d'autres photos pour les ajouter à votre sélection de téléchargement.

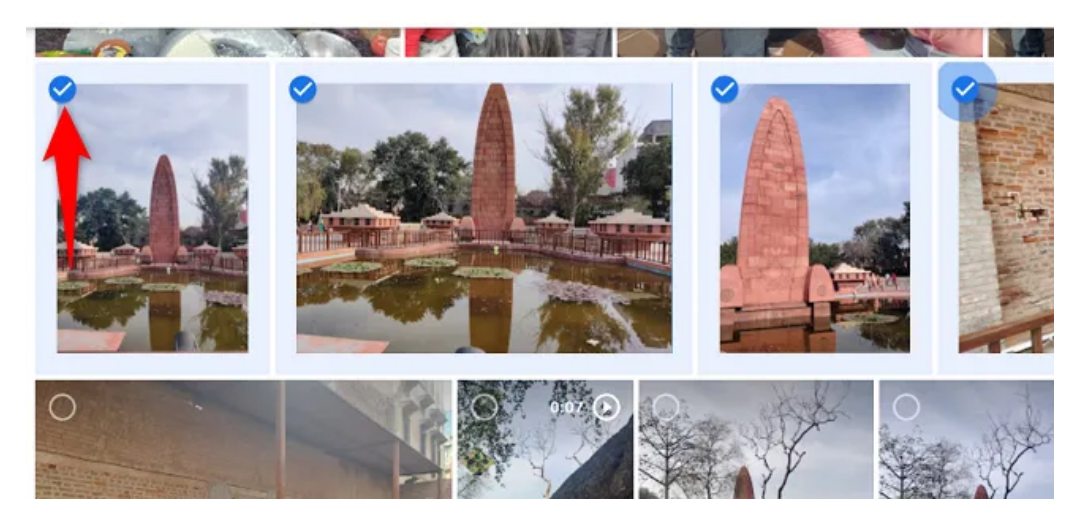

Lorsque vous avez sélectionné les photos à télécharger, dans le coin supérieur droit du site, cliquez sur les trois points et choisissez « Télécharger ».

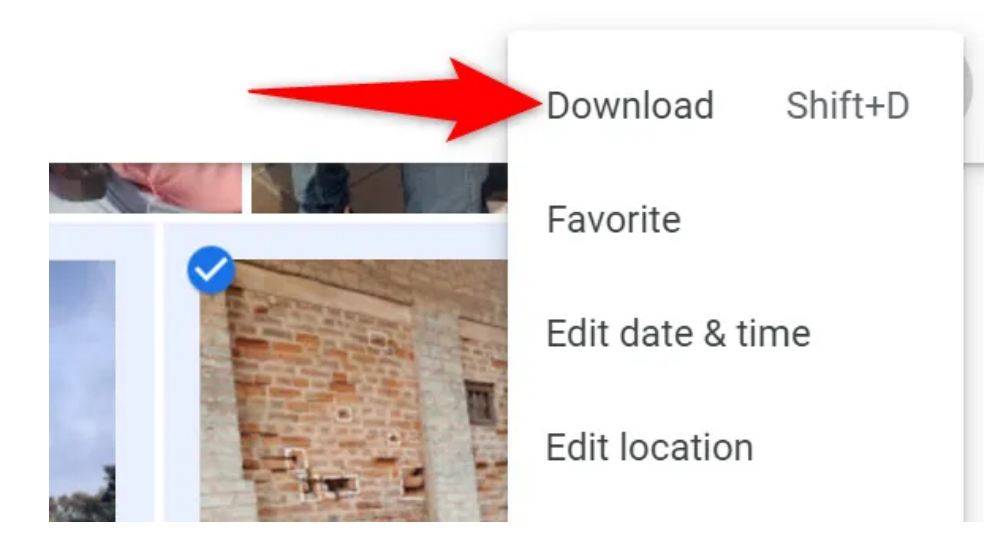

Et c'est tout.

Les photos que vous avez choisies sont maintenant enregistrées sur votre ordinateur pour un accès hors ligne.

La bonne chose à propos de l'utilisation de Google Photos est que vous n'avez pas à vous soucier de votre téléphone sur vous ou de perdre des photos stockées localement si votre téléphone est perdu ou volé.

Ils sont toujours sauvegardés et sont accessibles partout où vous pouvez vous connecter à Google Photos.

Recherche et mise en page: Michel Cloutier CIVBDL 20230910 "C'est ensemble qu'on avance"